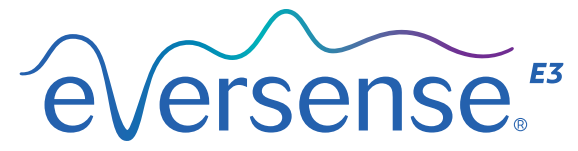

Continuous Glucose Monitoring System

# Guide de référence rapide

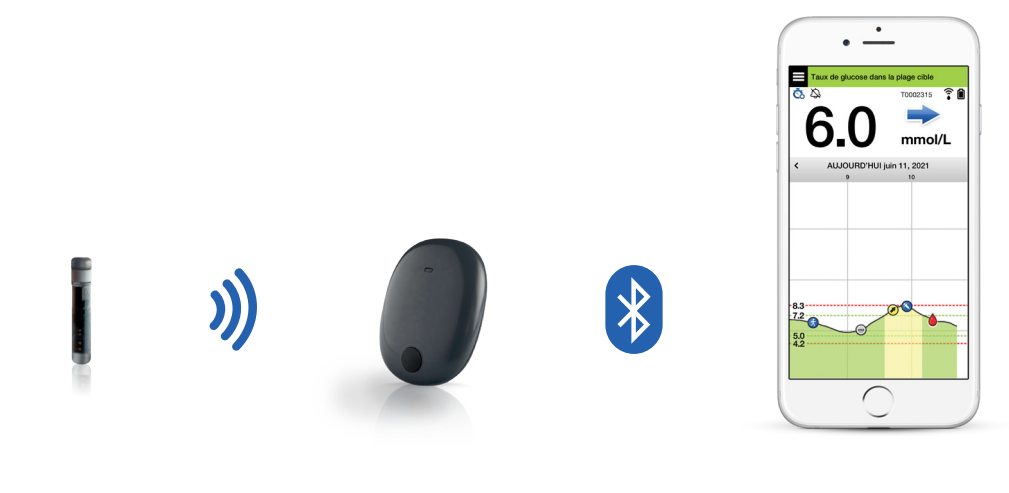

**Capteur Smart Transmetteur Application mobile** 

#### **Pour plus de détails, reportez-vous au** *Guide de l'utilisateur du système MGC Eversense E3***.**

### Mode d'emploi

Le système MGC Eversense E3 est conçu pour mesurer en continu le taux de glucose dans le liquide interstitiel chez les adultes (18 ans et plus) pendant 180 jours au maximum. Ce système est conçu pour remplacer les mesures de glycémie par piqûre au doigt pour les décisions de traitement du diabète.

Le système est concu pour :

- Fournir les valeurs du taux de glucose en temps réel.
- Donner des informations sur la tendance de variation du taux de glucose.
- Aider à la prise en charge du diabète.
- Donner l'alerte pour détecter et prévoir des épisodes d'hypoglycémie (glucose trop faible) ou d'hyperglycémie (glucose trop élevé).
- Les données de l'historique fournies par le système peuvent être interprétées pour aider à ajuster le traitement thérapeutique. Ces ajustements doivent être basés sur des cycles et des tendances qui apparaissent dans le temps.
- Ce système est destiné à être utilisé sur un seul patient.

# Contre-indications

- Le système est contre-indiqué pour les patients pour lesquels la dexaméthasone ou l'acétate de dexaméthasone sont contre-indiqués.
- Le Smart Transmetteur est incompatible avec les procédures d'imagerie par résonance magnétique (IRM). Aucun patient ne doit faire une IRM alors qu'il porte le Smart Transmetteur. Vous trouverez des informations sur le capteur à la section *Informations relatives à la sécurité de l'IRM* du *Guide de l'utilisateur du système MGC Eversense E3*.

• Lorsqu'ils sont administrés par intraveineuse ou en tant que composants d'une solution d'irrigation ou d'une solution de dialyse péritonéale, le mannitol et le sorbitol peuvent augmenter les concentrations de mannitol et de sorbitol dans le sang et générer des valeurs élevées erronées du taux de glucose capteur. Le sorbitol est utilisé dans certains édulcorants artificiels et les niveaux de concentration des apports nutritionnels typiques n'ont pas d'incidence sur les taux de glucose capteur détectés.

## Smart Transmetteur Eversense E3

Votre Smart Transmetteur rechargeable alimente le capteur, calcule les taux de glucose, les garde en mémoire et envoie les résultats à l'application. Il émet aussi des alertes par vibration sur le corps. Le Smart Transmetteur est fixé sur votre peau au moyen d'un sparadrap adhésif qui doit être changé tous les jours.

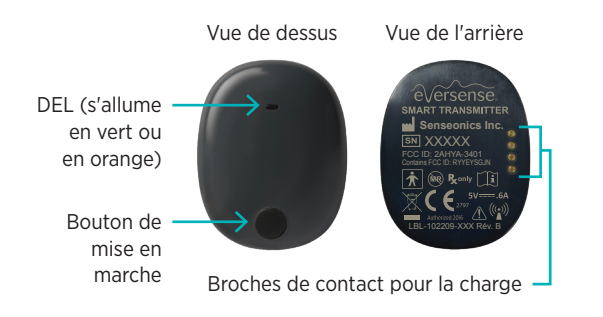

#### Porter le Smart Transmetteur

- Remplacez l'adhésif de votre Smart Transmetteur tous les jours.
- Vous pouvez enlever le Smart Transmetteur et le réappliquer sur la peau à tout moment.

Remarque : votre Smart Transmetteur est étanche (IP67) à une profondeur de 1 mètre (3,2 pieds) pendant 30 minutes maximum.

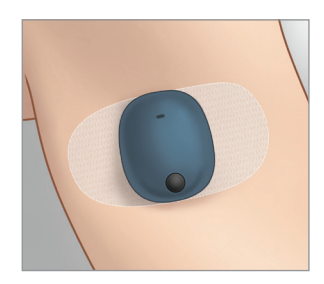

### Mettre en marche et arrêter le Smart Transmetteur

**Pour mettre en marche le Smart Transmetteur**, appuyez sur le bouton de mise en marche pendant cinq secondes environ.

**Pour arrêter le Smart Transmetteur**, appuyez sur le bouton de mise en marche pendant cinq secondes environ.

Pour voir si votre Smart Transmetteur est en marche, appuyez une fois sur le bouton de mise en marche. Si la DEL apparaît, le Smart Transmetteur est en marche. Si aucune DEL n'apparaît, le Smart Transmetteur est à l'arrêt.

# Étapes de prise en main

# Charger le Smart Transmetteur

Avant de commencer, vous avez besoin de :

- Un appareil mobile compatible.
	- La liste des appareils compatibles se trouve sur le site Web [https://global.](https://global.eversensediabetes.com/compatibility) [eversensediabetes.com/compatibility](https://global.eversensediabetes.com/compatibility).
- Une connexion Internet sans fil.
- Smart Transmetteur Eversense E3 entièrement chargé.
- 1. Branchez l'extrémité standard du câble USB dans l'adaptateur sur le port USB.

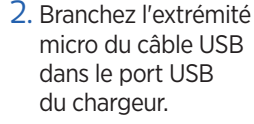

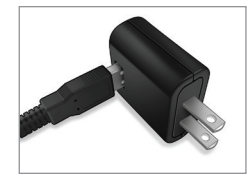

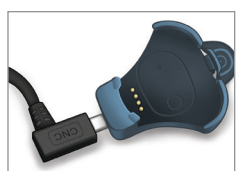

3. Alignez les quatre broches dorées qui sont au bas du Smart Transmetteur avec les quatre broches dorées du chargeur.

Une fois chargé (cela prend 15 minutes environ), un petit témoin lumineux vert apparaît sur le haut du Smart Transmetteur. Retirez le câble USB du chargeur une fois le transmetteur complètement rechargé en tirant sur la languette du chargeur et en soulevant le Smart Transmetteur.

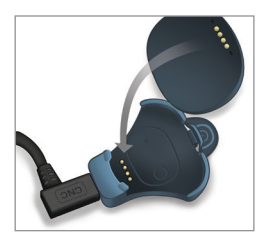

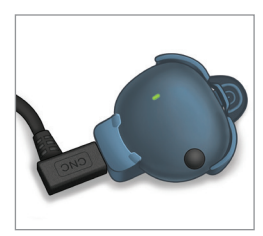

Remarque : votre kit de Smart Transmetteur inclut une prise murale adaptée à votre pays.

IMPORTANT : utilisez exclusivement l'adaptateur d'alimentation CA et le câble USB qui vous ont été fournis avec le Smart Transmetteur lorsque vous chargez ce dernier, et ne branchez aucun autre objet que le câble de recharge dans le port USB du transmetteur. L'usage d'une autre alimentation pourrait endommager le Smart Transmetteur, empêchant une réception fiable des valeurs du taux de glucose, créer un risque d'incendie, et annuler la garantie. Si l'adaptateur d'alimentation ou le câble USB Eversense est endommagé ou s'il est perdu, contactez le support clientèle afin d'en obtenir le remplacement et de garantir le fonctionnement sans danger du dispositif.

# Téléchargement de l'application Eversense et jumelage du Smart Transmetteur

### Télécharger et installer l'application

1. Téléchargez l'application gratuite Eversense App sur l'Apple App Store ou sur Google Play.

Les indications durant l'installation diffèrent en fonction du système d'exploitation utilisé : iOS ou Android.

Remarque : assurez-vous que votre appareil mobile utilise le dernier système d'exploitation compatible.

2. Sur l'écran d'installation, touchez **Installer l'application** et suivez les instructions d'installation.

Au bout de 1 à 2 minutes, vérifiez que l'icône de l'application Eversense apparaît sur votre appareil mobile.

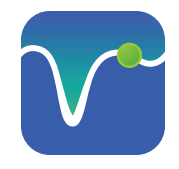

IMPORTANT : assurez-vous de disposer d'une connexion Internet sans fil, que la date et l'heure sont correctes sur votre appareil mobile et que le Bluetooth est activé avant de continuer.

Remarque : lorsque le système vous y invite, lisez et appuyez sur **Accepter** pour donner votre accord aux termes de la licence. Un écran de CONNEXION apparaît.

# Ouvrez l'application en touchant l'icône Eversense

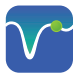

1. Créez un compte avec un e-mail et un mot de passe.

- 2. Entrez les informations de votre compte et touchez **Soumettre**.
- 3. Indiquez que vous avez votre Smart Transmetteur en touchant cette option.

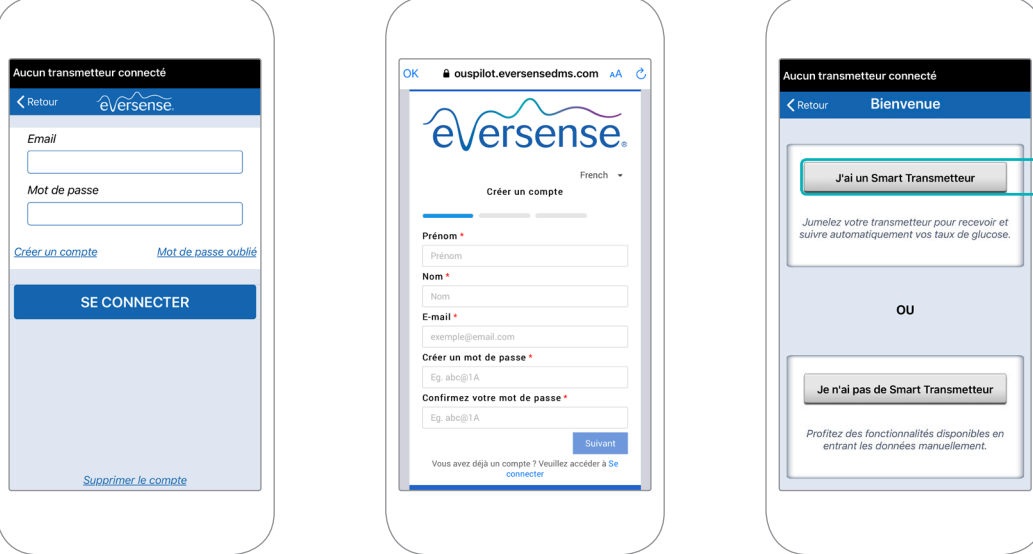

Remarque : sur les systèmes d'exploitation Android, vous serez invité à accepter et à activer les services de localisation ou Bluetooth afin de jumeler votre Smart Transmetteur et votre appareil mobile et de recevoir des alertes du système MGC Eversense E3.

4. Mettez en marche votre Smart Transmetteur et placez-le en Mode de détection en appuyant trois fois sur le bouton de mise en marche. La DEL se met à clignoter en vert et orange.

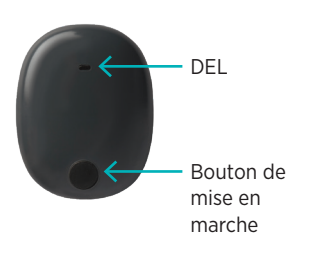

5. Touchez **Non connecté** pour lancer le jumelage.

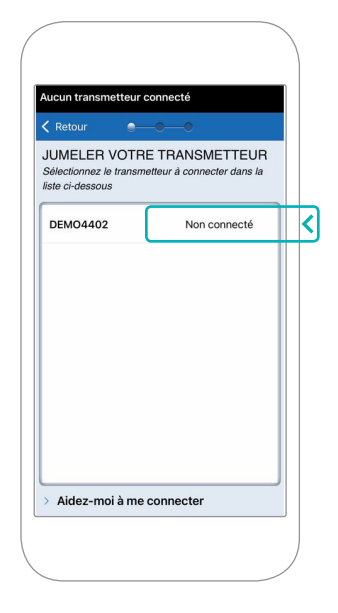

Remarque : si votre Smart Transmetteur n'apparaît pas comme option, consultez le *Guide de l'utilisateur du système MGC Eversense E3* pour plus d'informations.

6. Touchez **Jumeler** puis **Suivant** pour continuer lorsque « Connecté » apparaît.

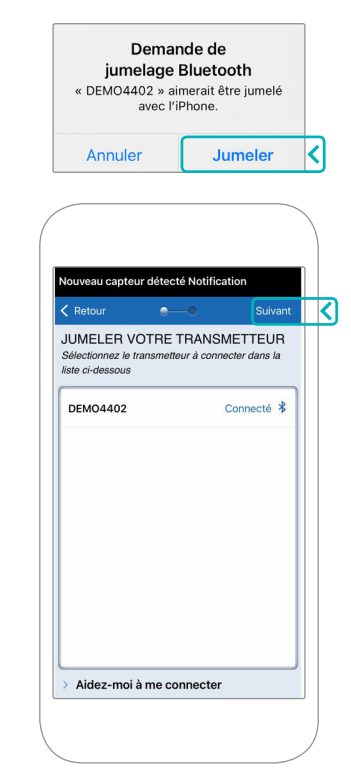

7. L'unité de mesure standard pour votre région est présélectionnée. Vos valeurs du taux de glucose s'afficheront toujours dans cette unité de mesure. NE changez PAS votre unité de mesure sans en avoir discuté avec votre professionnel de santé.

Touchez **Terminer** pour continuer.

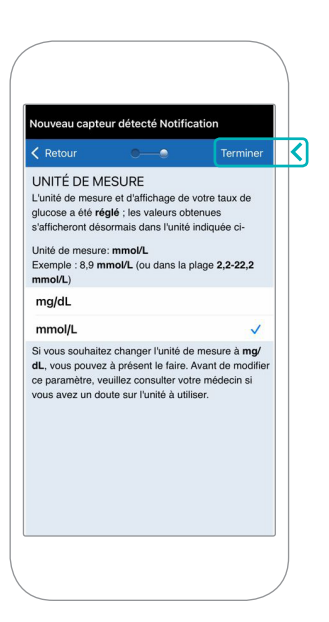

8. Lisez et touchez les écrans d'introduction qui indiquent quand prendre des décisions de traitement avec le système MGC Eversense E3.

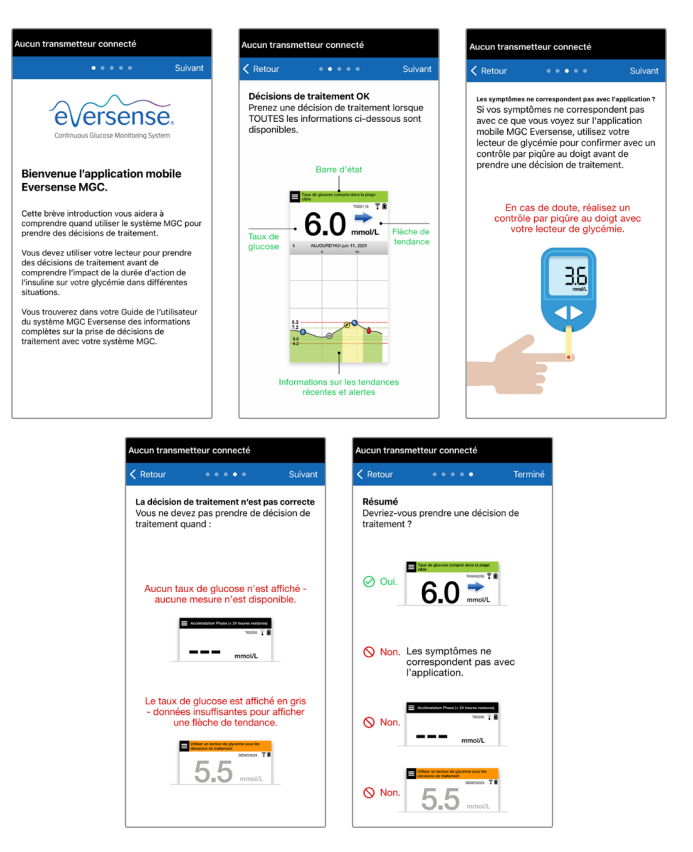

9. Touchez l'icône **MENU PRINCIPAL** pour accéder à toutes les fonctions de l'application depuis un menu déroulant.

Remarque : cet écran n'affiche aucune valeur du taux de glucose tant que votre capteur n'est pas inséré et que vous n'avez pas commencé à étalonner le système.

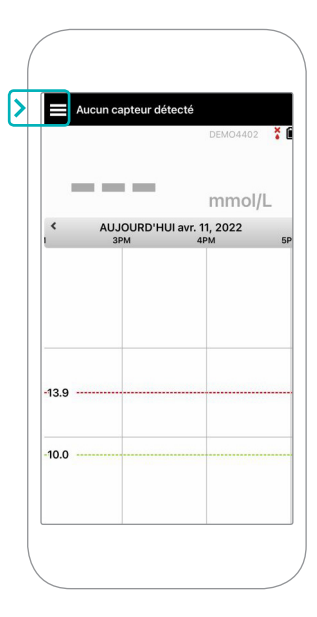

# Associer le capteur et le Smart Transmetteur

Une fois que le professionnel de santé a inséré le capteur et que vous avez jumelé votre transmetteur et l'application, votre capteur doit être associé au Smart Transmetteur. Cela lance la phase d'acclimatation de 24 heures. Il n'est pas nécessaire de porter le Smart Transmetteur pendant la phase d'acclimatation. Pour associer le capteur, votre appareil mobile doit être connecté à Internet et votre transmetteur doit être chargé, en marche et jumelé avec votre appareil mobile.

Lorsque vous associez le capteur pour la première fois, avec le bandage Tegaderm™ sur le site d'insertion, l'incision est susceptible de se trouver au centre du Tegaderm. Cela signifie que le capteur est susceptible de se trouver au-dessus du centre du Tegaderm. Lors de la première association du capteur, n'utilisez pas de patch adhésif Eversense sur le Smart Transmetteur. Lorsque vous positionnez le Smart Transmetteur au-dessus du capteur, il doit se trouver légèrement au-dessus du centre du patch Tegaderm.

**Conseil :** votre capteur n'est pas forcément bien perpendiculaire à l'incision. S'il vous paraît difficile d'obtenir un signal Bon ou Excellent dans le Guide de placement, n'appuyez pas. Essayez de faire tourner légèrement le Smart Transmetteur au-dessus du capteur. Attendez environ 1 seconde que le Guide de placement s'actualise entre chaque réglage de la position du Smart Transmetteur au-dessus du capteur.

Vous trouverez des détails sur l'association du capteur à la section *Associer le capteur* du *Guide de l'utilisateur du système MGC Eversense E3*.

### Placer le Smart Transmetteur au-dessus du capteur

- 1. Positionnez le Smart Transmetteur juste au-dessus du capteur inséré, jusqu'à ce que le transmetteur s'arrête de vibrer et que le message **Nouveau capteur détecté** apparaisse sur l'application.
	- Ouvrez le guide de placement dans l'application.
	- Utilisez les repères visibles dans les angles du Smart Transmetteur pour vous guider et placer délicatement votre Smart Transmetteur vers la moitié supérieure du bandage.
- Consultez la force du signal sur le guide de placement. Cela peut prendre quelques secondes.
- Pour obtenir le meilleur signal, soulevez et déplacez délicatement le Smart Transmetteur jusqu'à ce que le guide de placement affiche 2 ou 3 barres (bon à excellent).
- Fermez le guide de placement.

**Conseil :** il peut être utile de regarder dans un miroir quand vous positionnez votre Smart Transmetteur.

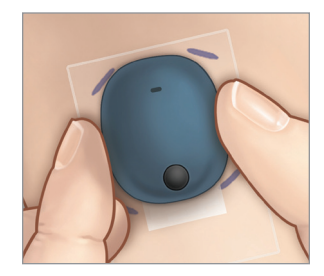

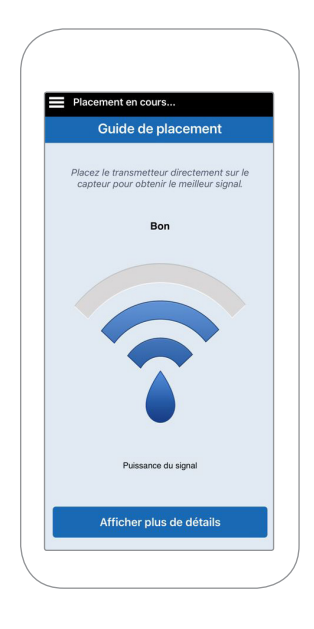

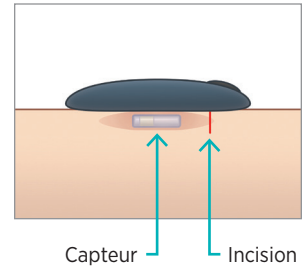

2. Touchez **Relier capt.** puis **Relier le capteur détecté**. N'ENLEVEZ PAS le Smart Transmetteur de votre site d'insertion tant que la troisième étape n'a pas été confirmée.

3. Lorsque le Smart Transmetteur et le capteur sont bien associés, l'écran **CAPTEUR RELIÉ** affiche le numéro d'ID du capteur.

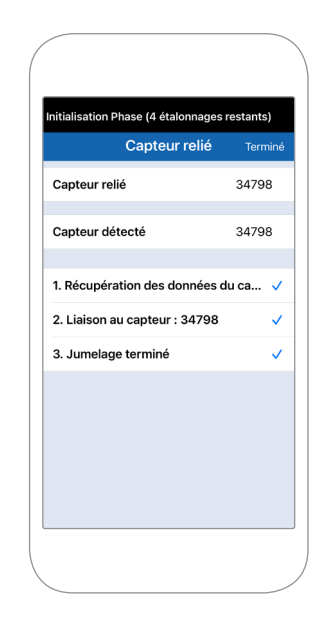

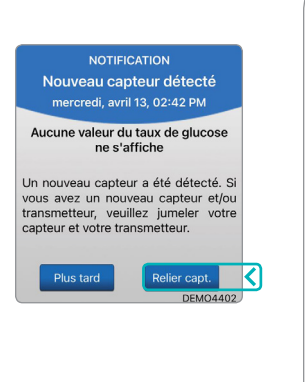

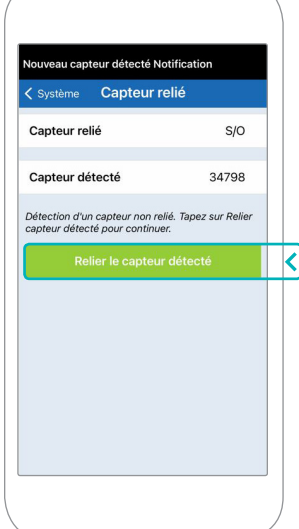

# Phase d'acclimatation

**La phase d'acclimatation de 24 heures** commence une fois que vous avez associé votre capteur. Arrêtez le Smart Transmetteur et ne le placez pas sur le bras avant la fin de la phase d'acclimatation de 24 heures. Il faut 24 heures au capteur pour se stabiliser dans votre corps avant que le Smart Transmetteur puisse calculer les valeurs du taux de glucose. Si vous décidez de porter le Smart Transmetteur sur le capteur durant cette période, un message s'affichera dans l'application vous indiquant que la phase d'acclimatation est en cours.

Pour plus d'informations, consultez la section *Étalonner le système* de votre *Guide de l'utilisateur du système MGC Eversense E3*.

# Port quotidien du transmetteur et étalonnage du système

Une fois la phase d'acclimatation terminée, la phase d'initialisation commence et vous êtes prêt à commencer à porter le Smart Transmetteur. Les premiers jours, vous portez le Smart Transmetteur au-dessus du bandage Tegaderm™. Commencez toujours avec a Smart Transmetteur entièrement rechargé.

# Port quotidien du transmetteur

1. Retirez le film en papier avec le logo Eversense et placez le Smart Transmetteur au centre.

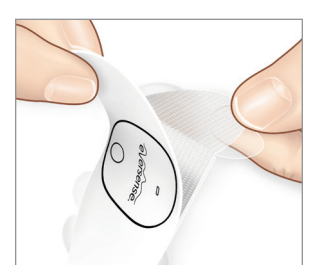

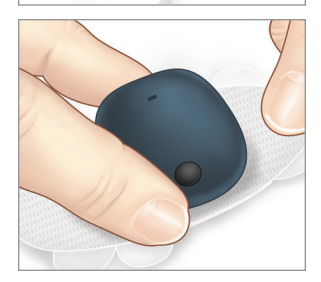

2. Retirez la grande pellicule transparente et positionnez le Smart Transmetteur juste au-dessus du capteur.

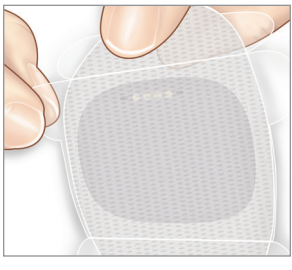

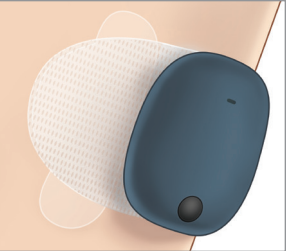

3. Vérifiez la connexion entre le Smart Transmetteur et le capteur.

Sélectionnez **Guide de placement**  dans le menu déroulant principal afin de déterminer où placer votre Smart Transmetteur.

Faites glisser le Smart Transmetteur sur la zone d'insertion du capteur jusqu'à ce qu'un signal bon ou fort apparaisse sur l'application.

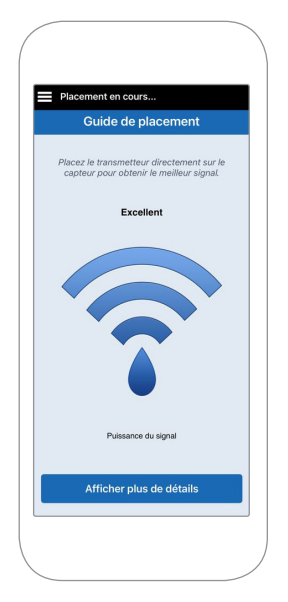

4. Appuyez fermement sur le patch adhésif sur la surface de la peau au-dessus du capteur.

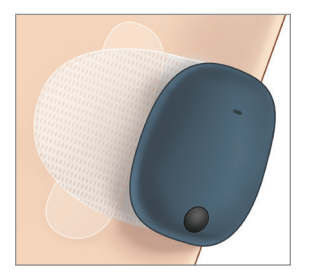

5. Utilisez la languette pour retirer la pellicule transparente restante.

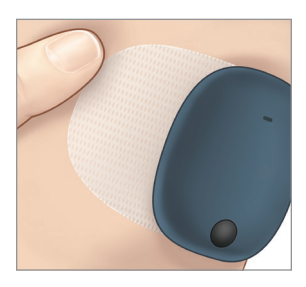

Remarque : pour plus d'informations sur l'utilisation du Guide de placement, lisez *Guide de placement - Écran Afficher plus de détails* dans la section *Associer le capteur* du *Guide de l'utilisateur du système MGC Eversense E3*.

# Phase d'initialisation

Environ 10 après le début de la phase d'initialisation, le système affiche la notification **Étalonner maintenant.**

- Réalisez un contrôle de glycémie par piqûre au doigt.
	- Touchez **Étalonner** sur la notification et entrez la valeur du taux de glucose dans l'application.
- Vous recevrez trois autres invites d'étalonnage pendant l'initialisation, toutes les 2 heures après l'étalonnage terminé précédent. Vous pouvez réaliser les 4 étalonnages en 6 heures. Les 4 étalonnages doivent être réalisés dans un délai de 36 heures. Vous pouvez noter les heures ci-dessous afin de pouvoir les retrouver.

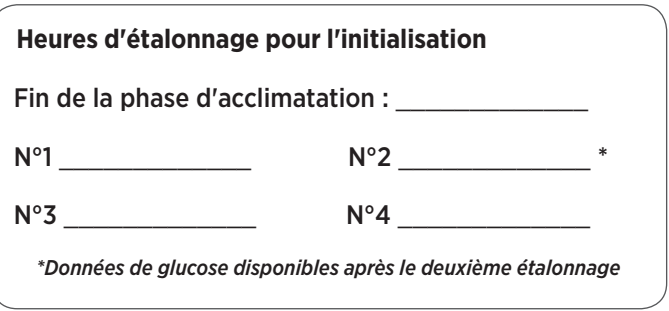

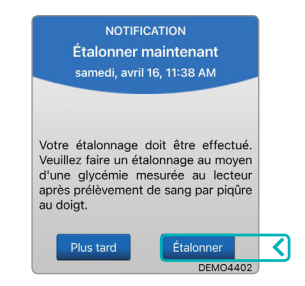

#### **Conseils pour l'étalonnage :**

- Lavez-vous et séchez-vous bien les mains.
- Évitez de réaliser un étalonnage quand le taux de glucose varie rapidement (par exemple après un repas, après une injection d'insuline ou pendant/après une activité physique).
- Utilisez toujours une valeur de glycémie réelle et entrez l'étalonnage dans un délai de 10 minutes.
- Gardez le Smart Transmetteur sur le capteur 5 minutes avant et 15 minutes après chaque étalonnage.

# Usage quotidien

Une fois la phase d'initialisation terminée, le système a besoin de deux étalonnages chaque jour pendant les 21 premiers jours. Après 21 jours, le système vous invite à réaliser un étalonnage une fois ou deux fois par jour. Pour plus d'informations, consultez la section *Étalonner le système* du *Guide de l'utilisateur du système MGC Eversense E3*.

# Prendre des décisions de traitement avec Eversense E3

#### **Pour prendre une décision de traitement, vous devez tenir compte de :**

- Informations de la barre d'état.
- Valeur du taux de glucose actuelle du capteur la valeur du taux de glucose actuelle devrait apparaître en noir.
- Flèche de tendance une flèche de tendance devrait apparaître.
- Informations de tendance et alertes récentes.

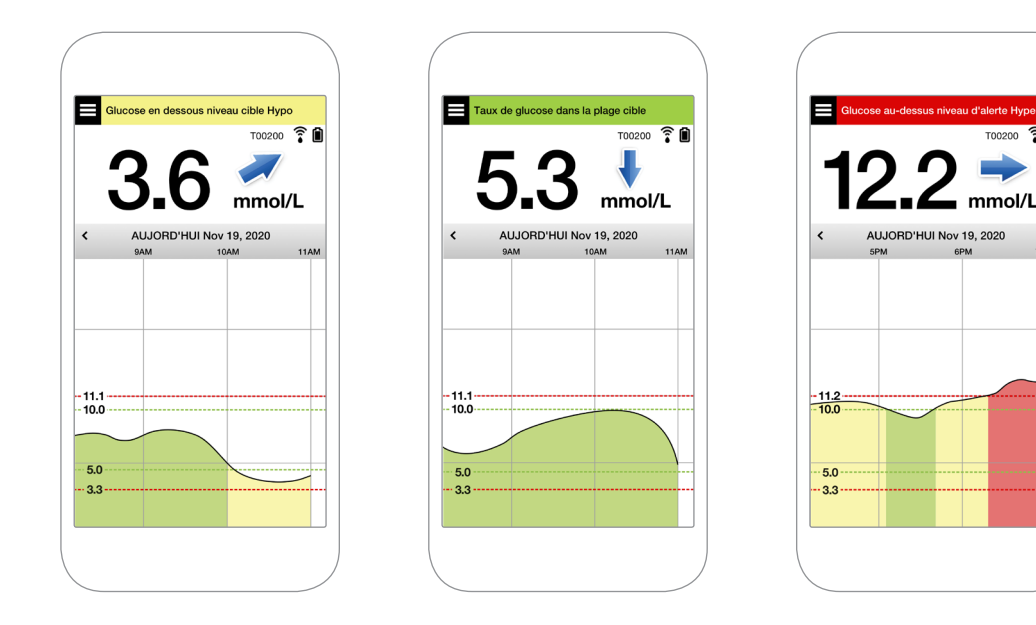

**7PM** 

#### **Quand ne PAS prendre de décision de traitement :**

- Aucune valeur de taux de glucose n'apparaît.
- Aucune flèche de tendance n'apparaît.
- Vos symptômes ne correspondent pas aux données de glucose affichées.
- La valeur actuelle du taux de glucose du capteur apparaît en gris.
- La barre d'état apparaît en orange.
- Vous prenez des médicaments de la classe des tétracyclines.

Remarque : consultez toujours les données de glucose de votre application MGC Eversense sur votre smartphone pour prendre des décisions de traitement. N'utilisez pas d'écran secondaire, tel qu'une Apple Watch ou Eversense NOW.

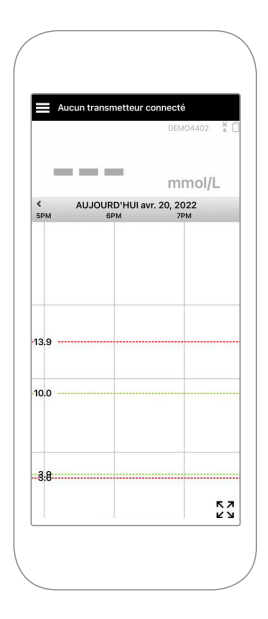

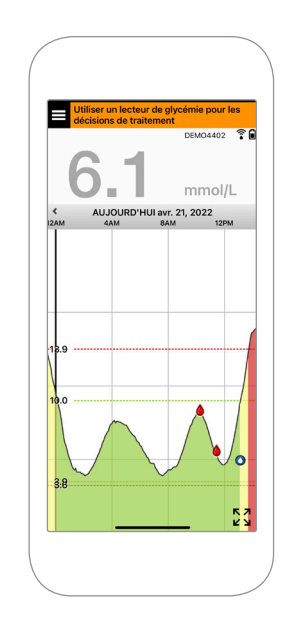

#### **Utiliser toutes les informations MGC disponibles**

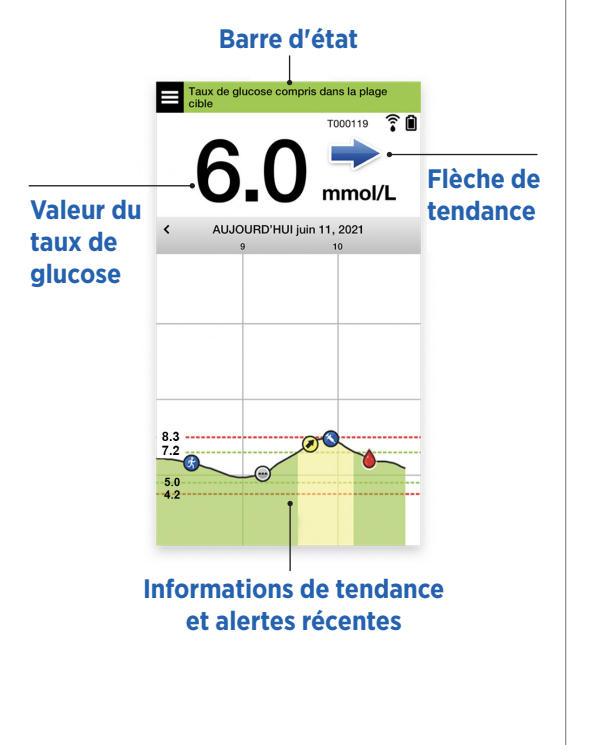

#### **Quand utiliser votre lecteur de glycémie**

Ne prenez pas de décision de traitement à partir de votre système MGC Eversense E3 si :

 $\bigcirc$  Non.

 $\bigcirc$  Non.

N Non. Les symptômes ne

l'application.

correspondent pas avec

 $\frac{1}{2}$ 

DEMO3029 ?

mmol/L

mmol/L

Acclimatation Phase (< 24 heures rest

ne de traiten

- Vos symptômes ne correspondent pas à la valeur du taux de glucose capteur affichée.
- Aucune donnée de glucose ni flèche de tendance n'apparaît.
- « **Utiliser un lecteur de glycémie pour les décisions de traitement** » apparaît sur la barre d'état de votre **écran d'accueil Mon glucose**.
- Vous prenez actuellement un médicament de la classe des tétracyclines.

Ressource supplémentaire : *Guide de l'utilisateur du système MGC Eversense E3 : Utiliser l'application.*

# Gestion de votre diabète

**Comprendre vos flèches de tendance** – cela peut vous aider à prendre de meilleures décisions de gestion du diabète.

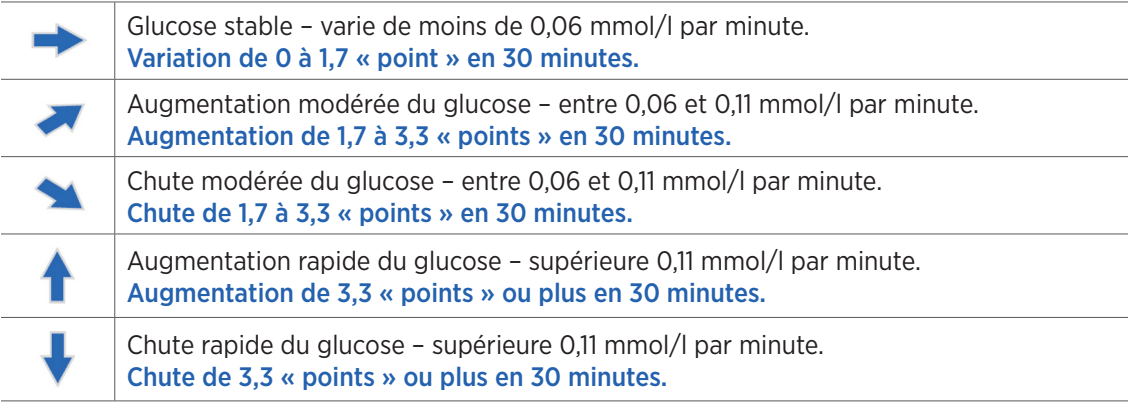

### Différence entre le taux de glucose capteur et la glycémie

- Votre capteur mesure le glucose dans le liquide des tissus de votre peau : le liquide interstitiel. Votre lecteur de glycémie mesure le glucose dans le sang.
- Les niveaux du taux de glucose dans le liquide interstitiel et dans le sang sont généralement proches. Un bon étalonnage de votre système permet d'obtenir des valeurs aussi proches que possible.
- Les différences entre les niveaux de glucose dans le liquide interstitiel et dans le sang sont surtout apparentes durant les périodes au cours desquelles la glycémie varie rapidement (par ex., après avoir mangé, après une injection d'insuline ou après avoir fait de l'exercice) pour certaines personnes, pendant les premiers jours suivant l'insertion en raison de l'inflammation pouvant résulter de la procédure d'insertion.
- Généralement, la différence que vous constatez est que le niveau du taux de glucose capteur est en retard de quelques minutes sur le niveau de glycémie.

# Utiliser l'application mobile

# Application Eversense App

L'écran **MON GLUCOSE** affiche vos données de glucose une fois que votre capteur a été inséré et que vous avez commencé à étalonner le système.

- **Icône de menu** *(voir page suivante)*
- $\Omega$  Icône de profil temporaire
- 3) Icône Ne pas déranger
- Valeur du taux de glucose actuelle
- Connexion du transmetteur au capteur
- Niveau de charge de la pile du transmetteur
- Flèche de tendance
- **8**) Niveau d'alerte d'hyperglycémie –––
- Niveau cible d'hyperglycémie
- **10** Niveau cible d'hypoglycémie ---
- Niveau d'alerte d'hypoglycémie
- Icône du journal des événements

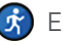

Exercice

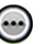

Événement multiple

Alerte Hyper en prévision

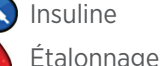

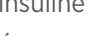

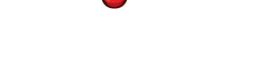

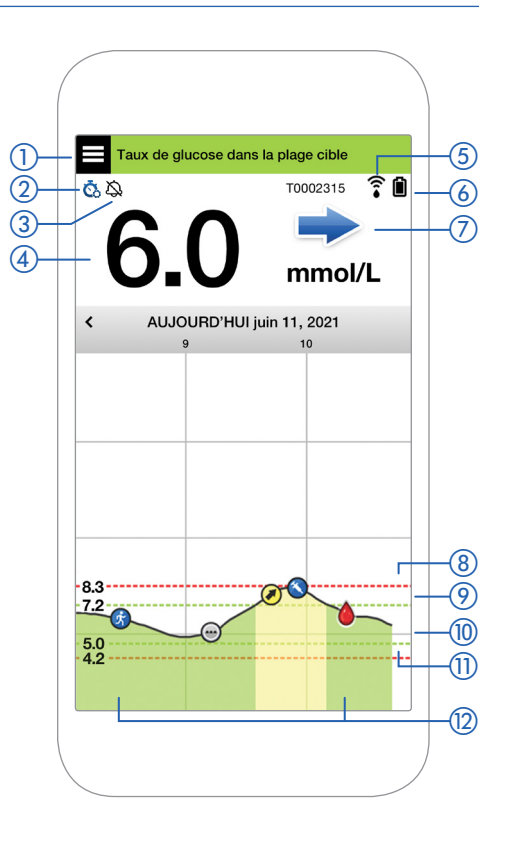

#### **Icône de menu**

Touchez l'icône **MENU** (**□**) en haut à gauche de l'écran pour naviguer vers l'une de options du menu disponibles :

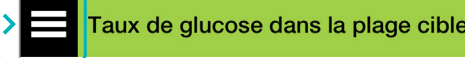

- Mon glucose
- Étalonner
- Historique des alertes
- Journal des événements
- Rapports
- Partager mes données
- Guide de placement
- Connecter
- Paramètres
- À propos

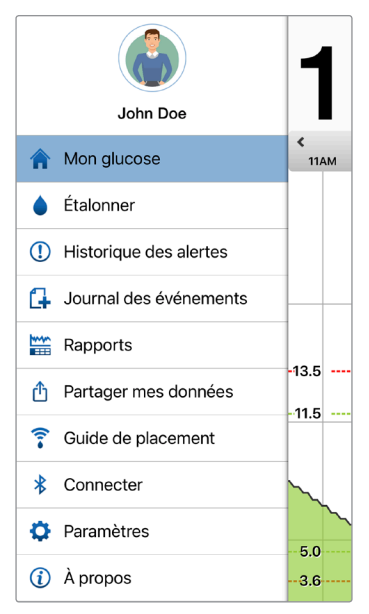

#### **Menu principal**

#### **Alertes**

- Votre appareil mobile ET votre Smart Transmetteur vous donnent des alertes pour vous prévenir lorsque vos valeurs MGC ont atteint certains paramètres d'alerte ou si votre système MGC nécessite une intervention de votre part.
- Consultez le *Guide de l'utilisateur du système MGC Eversense E3* pour avoir la liste complète des alertes de votre application.

### Barre d'état de l'application

- **Phase d'acclimatation** applicable après la première association entre le Smart Transmetteur et le capteur.
- **Aucun capteur détecté** apparaît à chaque fois que vous retirez le Smart Transmetteur de votre capteur.

- **Aucun transmetteur connecté** apparaît si le Smart Transmetteur est arrêté, dans le chargeur ou hors de portée de votre appareil mobile.
- **Utiliser un lecteur de glycémie pour les décisions de traitement** – apparaît lorsque vous devez réaliser un contrôle de confirmation par piqûre au doigt avant de prendre une décision de traitement.

**Conseil :** Une alerte « **Aucun capteur détecté** » peut apparaître dans votre application. Cela se produit si votre Smart Transmetteur est mis en marche, mais pas sur votre bras. Arrêtez l'alerte en touchant Plus tard.

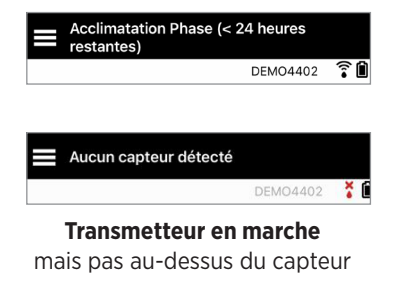

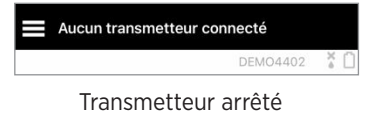

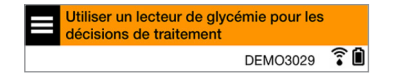

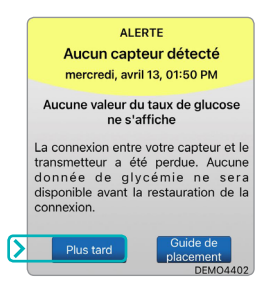

### Paramètres personnalisés

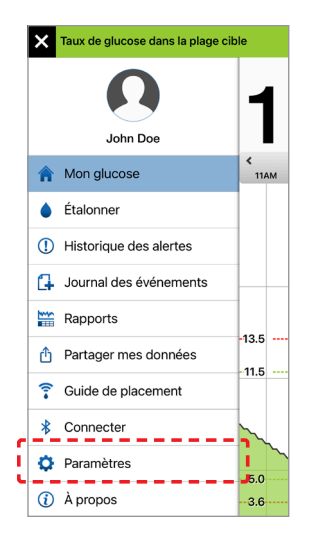

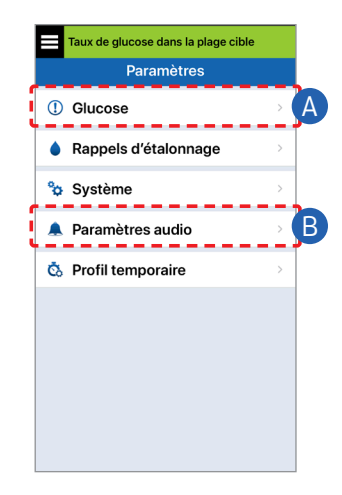

#### A Définir les cibles et les alertes de taux de glucose

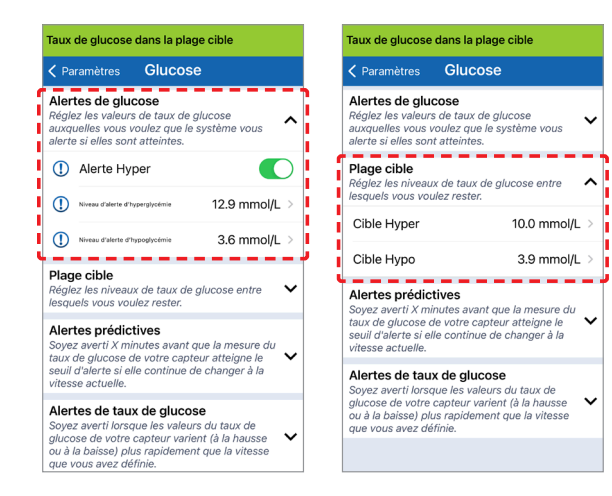

**Conseil :** si vous utilisez le système MGC pour la première fois, attendez de vous habituer à porter votre système avant de configurer des alertes prédictives ou de taux de variation.

B Définir la fréquence de répétition des alertes (rappel)

> Vous pouvez également personnaliser les sons de vos alertes. Consultez la section *Personnaliser vos paramètres* du *Guide de l'utilisateur du système MGC Eversense E3*.

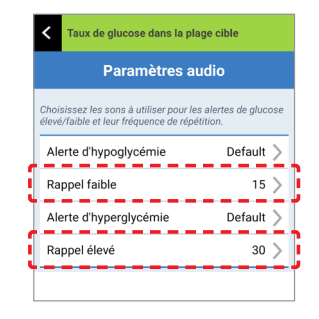

#### Alertes et notifications – voir, entendre, sentir

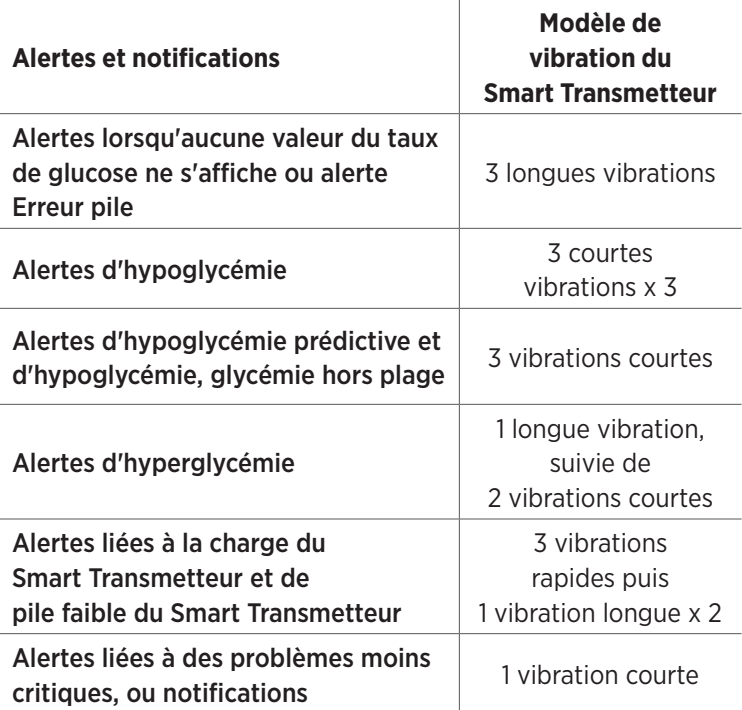

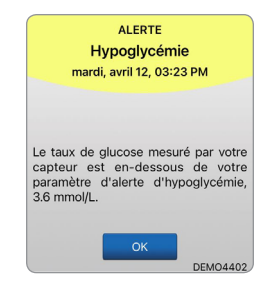

Pour plus d'informations, consultez la section *Descriptions des alertes* du *Guide de l'utilisateur du système MGC Eversense E3*.

**Conseil :** si vous recevez une alerte Lumière ambiante (généralement au début du port), essayez de vous éloigner de toute source de lumière directe, de recouvrir le Smart Transmetteur d'un tissu foncé ou de placer le Smart Transmetteur légèrement plus haut sur le bras au-dessus du capteur.

#### *Pour accéder à l'historique des alertes :*

#### **Menu** > **Historique des alertes**

• Vous pouvez trier les alertes.

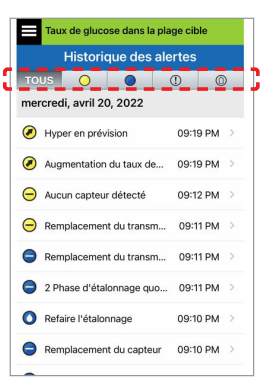

# Accès à votre compte DMS

Vous êtes toujours connecté à votre compte via l'application Eversense, mais pour accéder à toutes vos données, consultez le site https://www.eversensedms.com et entrez vos identifiants de connexion.

N'oubliez pas que vos identifiants de connexion sont les mêmes que ceux que vous avez utilisés pour créer votre compte Eversense.

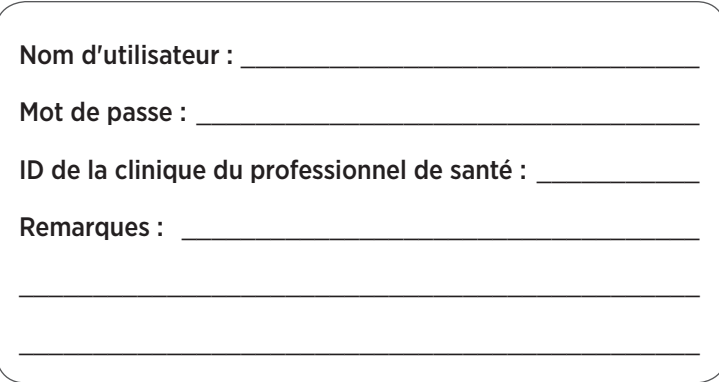

Remarque : pour partager vos données du DMS Eversense avec votre professionnel de santé, demandez-lui son ID de clinique Eversense.

Consultez le *Guide de l'utilisateur du système de gestion des données (DMS) Eversense* fourni avec votre kit de Smart Transmetteur Eversense.

# Coordonnées

- Contactez votre professionnel de santé pour toute question médicale ou sur votre programme de traitement du diabète.
- Contactez votre équipe locale du service clientèle Eversense pour toute question technique sur le système MGC Eversense E3.

Basic UDI/DI:

- Kit de Smart Transmetteur Eversense E3 : 081749102FG3500T8
- Kit de patchs adhésifs Eversense E3 : 081749102FG6400TQ
- Chargeur Eversense : 081749102FG6501TX
- Application mobile Eversense iOS : 081749102FG5101T4
- Application mobile Eversense Android : 081749102FG5301TE

## Appeler 061 544 79 90 pour le support clientèle.

Distribué par :

#### **Suisse**

Ascensia Diabetes Care Switzerland AG Peter Merian-Strasse 90 CH-4052 Basel 061 544 79 90 www.ascensia.com/eversense

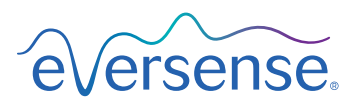

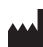

#### Senseonics, Inc.

20451 Seneca Meadows Parkway Germantown, MD 20876-7005 USA [global.eversensediabetes.com](http://global.eversensediabetes.com)

Brevets : www.senseonics.com/products/patents

# **Senseonics**

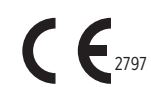

L'App Store d'Apple, Google Play et leurs produits sont des marques déposées de leurs détenteurs respectifs, lesquels en ont les droits exclusifs.

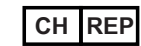

#### **CH REP** MedEnvoy Switzerland Gotthardstrasse 28 6302 Zug Switzerland

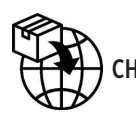

MedEnvoy Switzerland CH: Gotthardstrasse 28

6302 Zug Switzerland

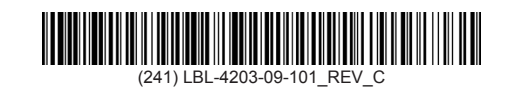

© Senseonics, Inc. 2023 PN: LBL-4203-09-101 Rev C 05/2023

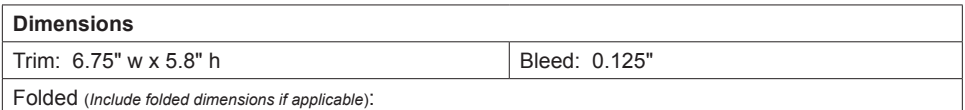

#### **Colors:** 4/color

Spot (*Name PMS colors if applicable*): N/A

#### **Paper Weight:**

Cover: 65# Gloss Cover

Text: 60# Gloss Text